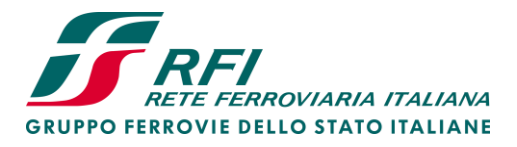

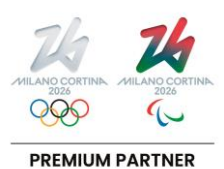

# Pricing Simulator Manual

Ver. 1 - 29/02/2024

Piazza della Croce Rossa, 1 - 00161 Roma

Rete Ferroviaria Italiana – Società per Azioni - Gruppo Ferrovie dello Stato Italiane Società con socio unico soggetta all'attività di direzione e coordinamento di Ferrovie dello Stato Italiane S.p.A. a norma dell'art. 2497 sexies del cod. civ. e del D.Lgs. n. 112/2015 Sede legale: Piazza della Croce Rossa, 1 - 00161 Roma

Cap. Soc. euro 31.528.425.067,00 Iscritta al Registro delle Imprese di Roma Cod. Fisc. 01585570581 e P. Iva 01008081000 – R.E.A. 758300

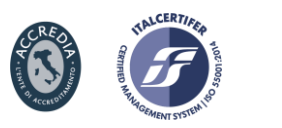

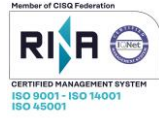

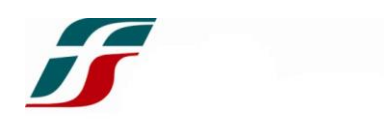

# TABLE OF CONTENTS

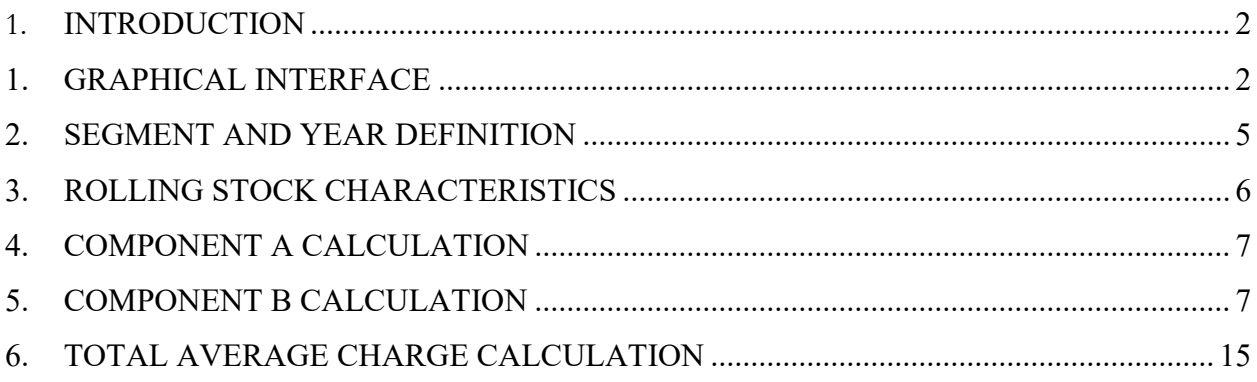

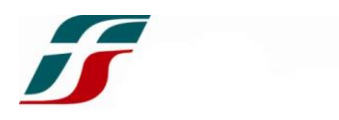

#### <span id="page-2-0"></span>**1.** INTRODUCTION

By decision of the Autorità di Regolazione dei Trasporti (*Transport Regulatory Authority*), notified with Decision No 95/2023, in Annex A. Measure 4, paragraph 4.3, subparagraph 1.h, this Infrastructure Manager makes available to interested parties a software aimed to calculate the Average Charge (AC).

Chapter 2 describes the graphical interface of the software.

Chapter 3 describes how to select the Segment and the year.

Chapter 4 describes how to define the technical characteristics of the rolling stock.

Chapter 5 describes the calculation of the Component A.

Chapter 6 describes the calculation of the Component B.

<span id="page-2-1"></span>Chapter 7 describes the calculation of the Average Charge *(Importo Medio Unitario – IMU)*.

#### 1. GRAPHICAL INTERFACE

The software is based on Microsoft Excel© and it has only one sheet, as shown in [Figure](#page-2-2) 1.

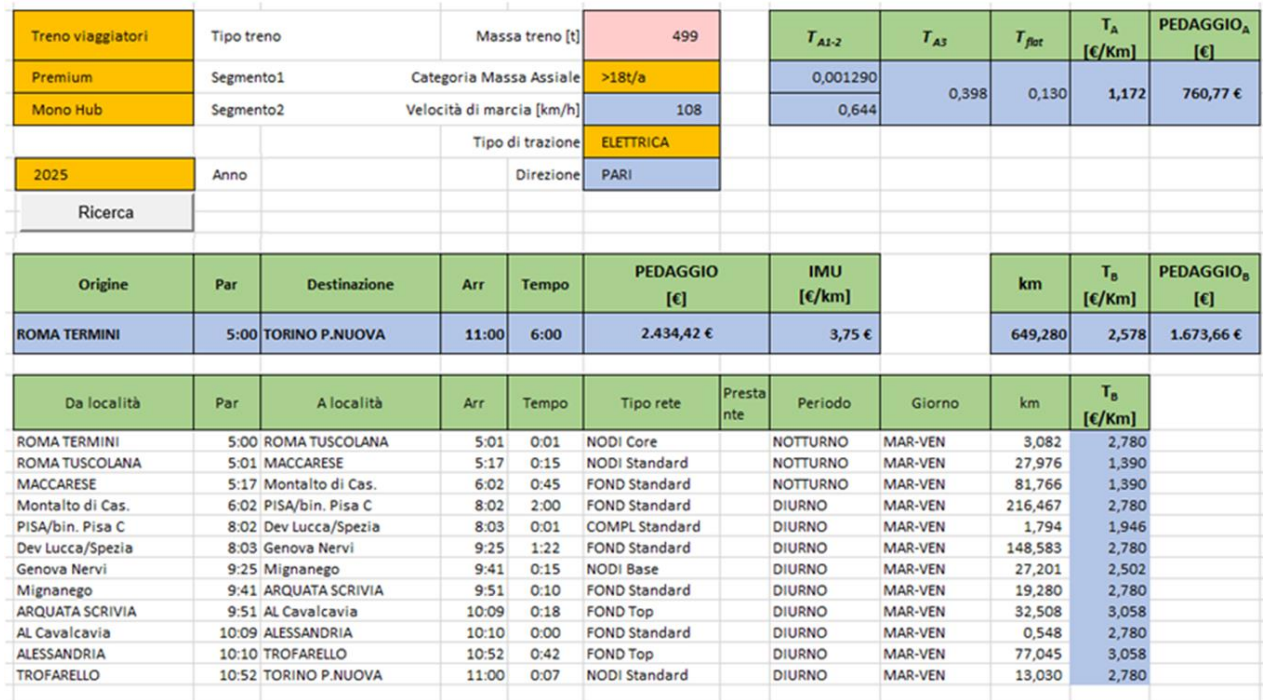

<span id="page-2-2"></span>*Figure 1: Graphical Interface*

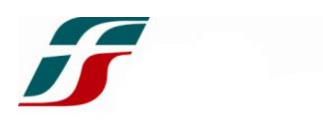

The colors of the cells have different meanings:

- **GREEN:** the headings;
- **BLUE:** the values implemented by the software;
- **ORANGE:** the values selectable by a drop-down list;
- **PINK:** the values fillable manually by the user.

[Figure](#page-3-0) 2 shows the different areas of the interface, analysed in the following Chapters.

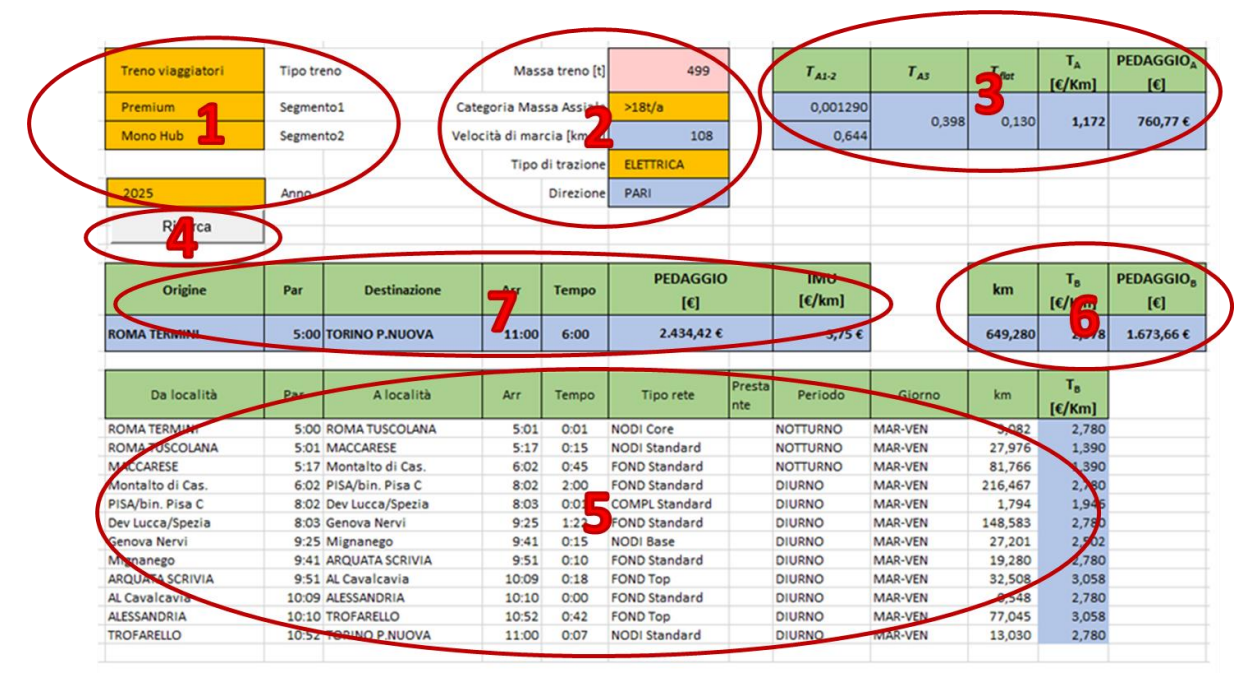

*Figure 2: Input-Output areas*

- <span id="page-3-0"></span>1. There are 4 drop-down lists to select the service and the Segment:
	- a. *Tipo treno (Type of service):* select the type of service;
	- b. *Segmento 1 (Segment 1):* select the I Level Segment;
	- c. *Segmento 2 (Segment 2) [optional]:* the cell is auto-filled by the software, but it's possible to select manually the II Level Segment;
	- d. *Anno (Year):* select the year of the analysis.

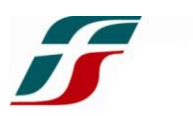

- 2. There are the technical data of the train:
	- a. *Massa treno [t] (Mass [t]):* type manually the mass of the rolling stock, in tons;
	- b. *Categoria Massa Assiale (Axial Mass Category):* select axial mass category from a drop-down list;
	- c. *Velocità di marcia [km/h] (Speed [km/h]):* this cell is auto-filled by the software once defined the routing and the departure and arrival time. It's an average speed between the Origin and the Destination according to the selected times;
	- d. *Tipo di trazione (Traction System):* select the traction system;
	- e. *Direzione (Direction):* this cell is auto-filled by the software once defined the routing*.*
- 3. It calculates the different parts of Component A and the total A-charge;
- 4. The button shows the screen to define the *routing*;
- 5. The area is filled by the *routing* defined above and by the different B charge for each section in the specific time period;
- 6. It calculates the Component B and the total B-charge;
- 7. It shows the Origin and the Destination, the departure and arrival time and the running time, and, finally, the Total Charge as sum of the Components A and B and the Average Charge on the whole path.

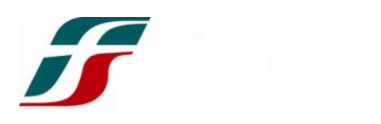

### <span id="page-5-0"></span>2. SEGMENT AND YEAR DEFINITION

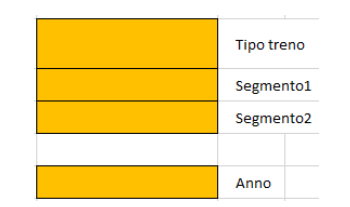

*Figure 3: Segment and Year definition screen*

Click the cell "*Tipo treno*" and choose, from a drop-down list, the type of service between:

- **Treno viaggiatori (***Passenger Train***);**
- **Treno merci** *(Freight Train)*;
- **Treno tecnico** *(Other Train)*: not passenger nor freight train.

Once defined the type of service, click the cell "*Segmento 1*" and choose, from a drop-down list, the I Level Segment related to the type of service [\[Figure](#page-5-1) 4]

| Treno viaggiatori                   | Tipo treno       | Treno merci | Tipo treno            | <b>Treno tecnico</b> | Tipo treno       |
|-------------------------------------|------------------|-------------|-----------------------|----------------------|------------------|
|                                     | $\div$ Segmento1 |             | $\div$ Segmento1      |                      | $\div$ Segmento1 |
| Premium<br>Basic<br>OSP-LP<br>Regio | <b>Segmento2</b> | Merci       | Segmento <sub>2</sub> | Tecnici              | Segmento2        |
| a                                   |                  |             | b                     |                      |                  |

*Figure 4: I Level Segment*

<span id="page-5-1"></span>Once defined the I Level Segment, it's possible to select the related II Level Segment in the cell "*Segmento 2"*.

### **This cell is auto-filled once defined the** *routing.*

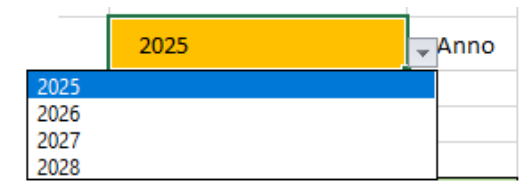

*Figure 5: Year selection*

Click the cell *"Anno"* and select simulation year.

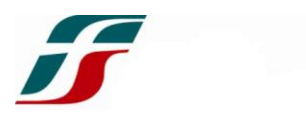

### <span id="page-6-0"></span>3. ROLLING STOCK CHARACTERISTICS

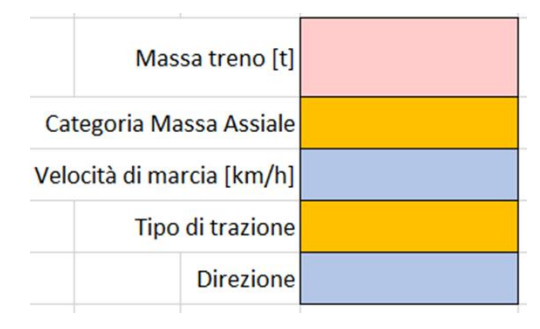

*Figure 6: Technical Characteristic Definition*

Click the cell "*Massa treno [t]*" and type the total mass of the rolling stock in tons.

Click the cell "*Categoria Massa Assiale*" and select, from a drop-down list, the axial mass (as Total Mass/n° axis) between the options:

- $≤ 18$ t/a
- $\bullet$  > 18 t/a

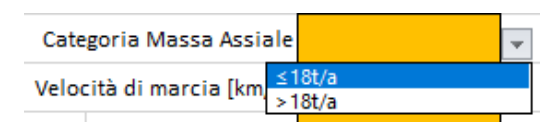

*Figure 7: Axial Mass Selection*

The cell "*Velocità di marcia [km/h]"* is autofilled once defined the *routing.*

Click the cell "*Tipo di trazione*" and select, from a drop-down list, the traction system:

- ELETTRICA *(Electric Traction)*
- ELETTRICA (2P) *(Electric Traction with 2 pantographs)*
- NON ELETTRICA *(Not-Electric Traction)*

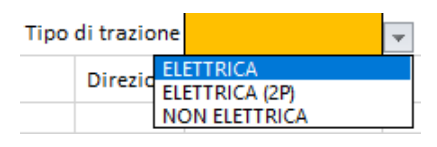

*Figure 8: Tipo di trazione*

The cell "*Direzione*" is auto-filled once defined the *routing.*

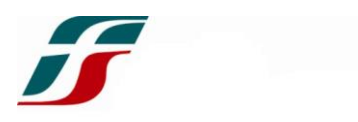

## <span id="page-7-0"></span>4. COMPONENT A CALCULATION

| $T_{A1-2}$ | $I_{A3}$ | $\mathbf{r}_{\text{flat}}$ | Iд<br>$[\epsilon/Km]$ | <b>PEDAGGIO</b> <sub>A</sub><br>ſ€l |
|------------|----------|----------------------------|-----------------------|-------------------------------------|
|            |          |                            |                       |                                     |
|            |          |                            |                       |                                     |

*Figure 9: Component A Calculation*

The software calculates the different parts of the Component A:

- **TA1-2:** component related to the speed class and to the axial mass;
- **TA3:** component related to the traction system;
- **Tflat:** flat component related to the signaling system.

In cell " $T_A$  *[€/km]*" the sum of the 3 components is shown.

In cell "*Pedaggio<sub>A</sub>*  $[6]$ " the product between the component  $T_A$  and the kilometers from *routing* is show, giving the total A-charge.

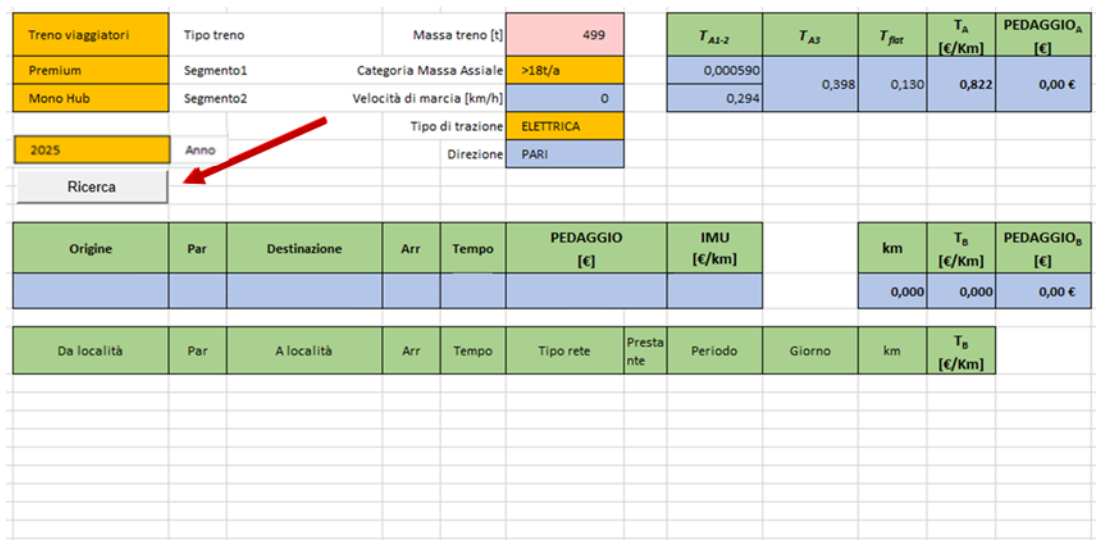

### <span id="page-7-1"></span>5. COMPONENT B CALCULATION

*Figure 10: "Ricerca" button*

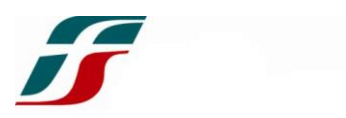

Ricerca percorsi Ricerca percorso  $\overline{\mathbf{x}}$ Percorso Sezioni **Percorso** Sezioni Località Giorno Partenza Arrivo<sup>1</sup> Aggiorna  $\overline{\phantom{0}}$ Origine ROMA TERMINI Destinazione TORINO P.NUOVA  $649,280$  $km$ Appung Segmento Mono Hub Sezion 긔  $\mathbf{S}$  $\omega$ **Rev**  $\overline{\phantom{0}}$ Inverti Pulso Salva Passe 3 di 4: 0 Okd Chiudi

Push the button "*Ricerca*" *("Search")*: the routing-screen will appear [Figure 11].

*Figure 11: Routing Definition Screen*

There are 2 sheets [Figure 11]:

- *Percorso (Path)*: define Origin, Destination and Transit Localities to define the path*;*
- *Sezioni (Sections):* define the day of the train and the departure and arrival time. The software will divide the path according to the Type of Network and then according to the time.

# **At every startup, wait for data loading (the progress bar is shown in the bottom left corner [\[Figure](#page-8-0) 12]).**

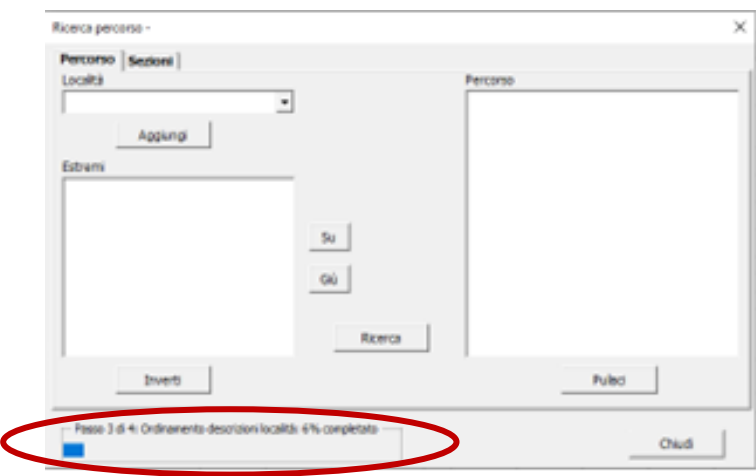

<span id="page-8-0"></span>*Figure 12: Progress Bar*

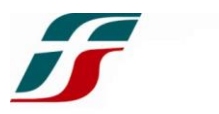

In the sheet "*Percorso*", click in the bar "*Località" ("Localities")* and select the localities from a drop-down list or type manually the name **(1)**.

Once found the locality, push the button "*Aggiungi*" *("Add")* or, alternately, press the ENTER key on the keyboard **(2)**: the locality will be added in the box below **(3)** [\[Figure](#page-9-0) 13].

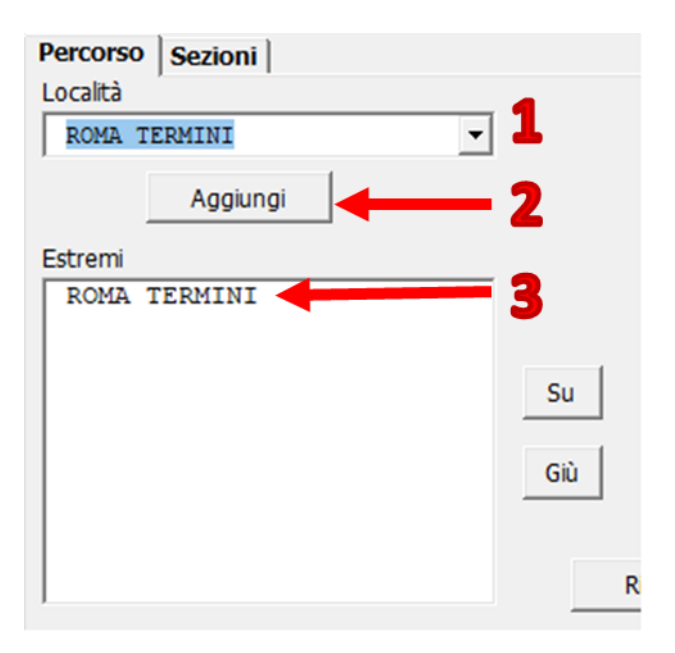

*Figure 13: Locality Adding*

<span id="page-9-0"></span>Add the Origin and the Destination and, between them, all the localities useful to correctly define the path.

Click either the button *"Su" ("Up")* or the button *"Giù" ("Down")* to move a locality one position up or down.

# **WARNING: put the different localities in the correct order: the Origin must be in the first place above while the Destination must be at the last place below (example in [Figure](#page-10-0) 14).**

**Click two times with the left mouse button a locality to delete it.**

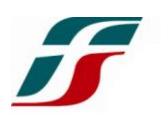

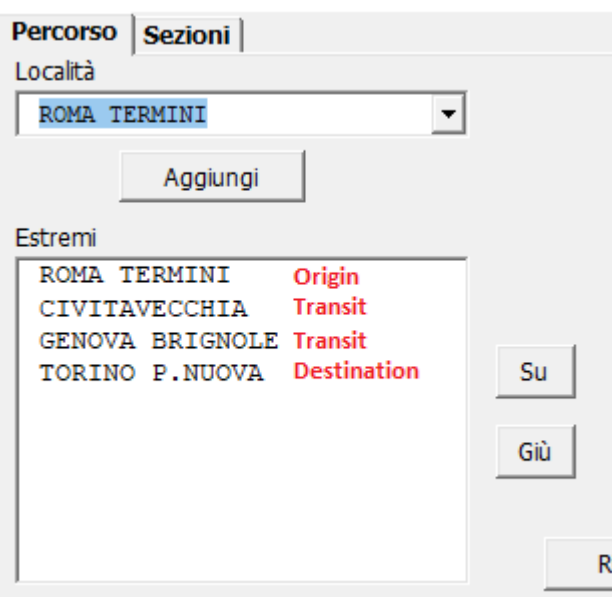

*Figure 14: Locality Adding - Example*

<span id="page-10-0"></span>Push the button "*Inverti" ("Reverse")* to reverse a path that was realized (from the previous example, the button "*Inverti"* gives the result shown in Figure 15)

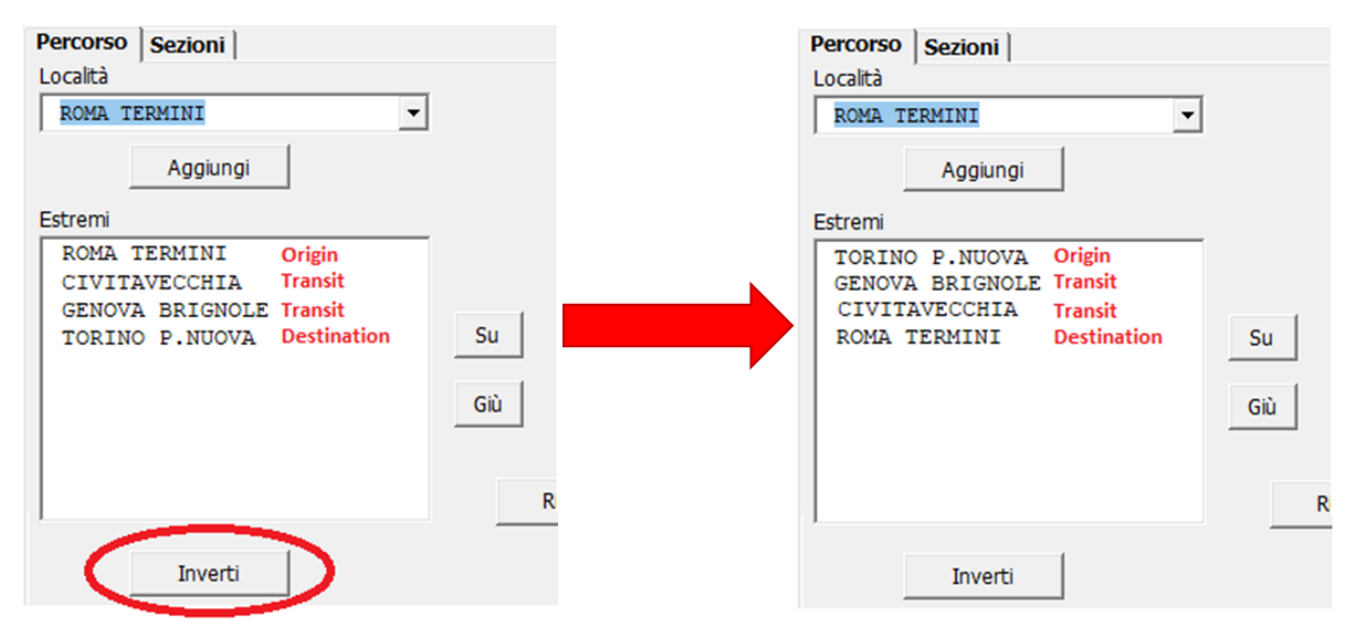

*Figure 15: Button "Inverti" - Example*

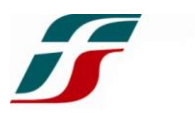

Once added all the localities in the correct order, push the button "*Ricerca" ("Search")* **(1)**: the software will generate the path through the localities; the path is shown in the box on the right **(2)**. The scroll bar allows to see the path.

Push the button "*Pulisci" ("Clear")* to clear the box.

An example is shown in Figure 16.

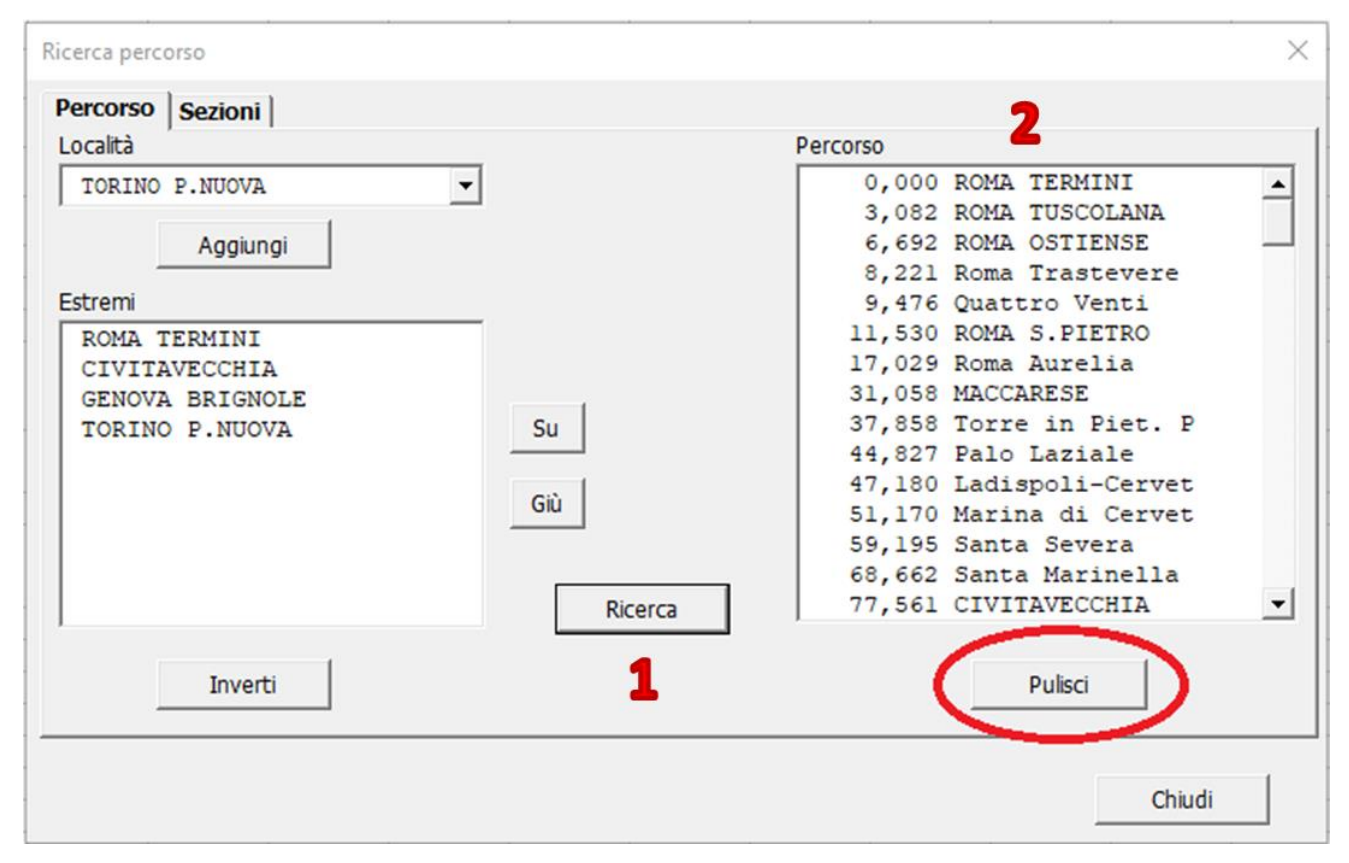

*Figure 16: Path Search*

Once defined the path, click the button "*Sezioni"* in the top left corner.

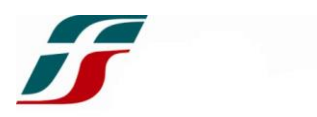

The screen in Figure 17 will appear: Origin, Destination and the chilometers between them are already shown.

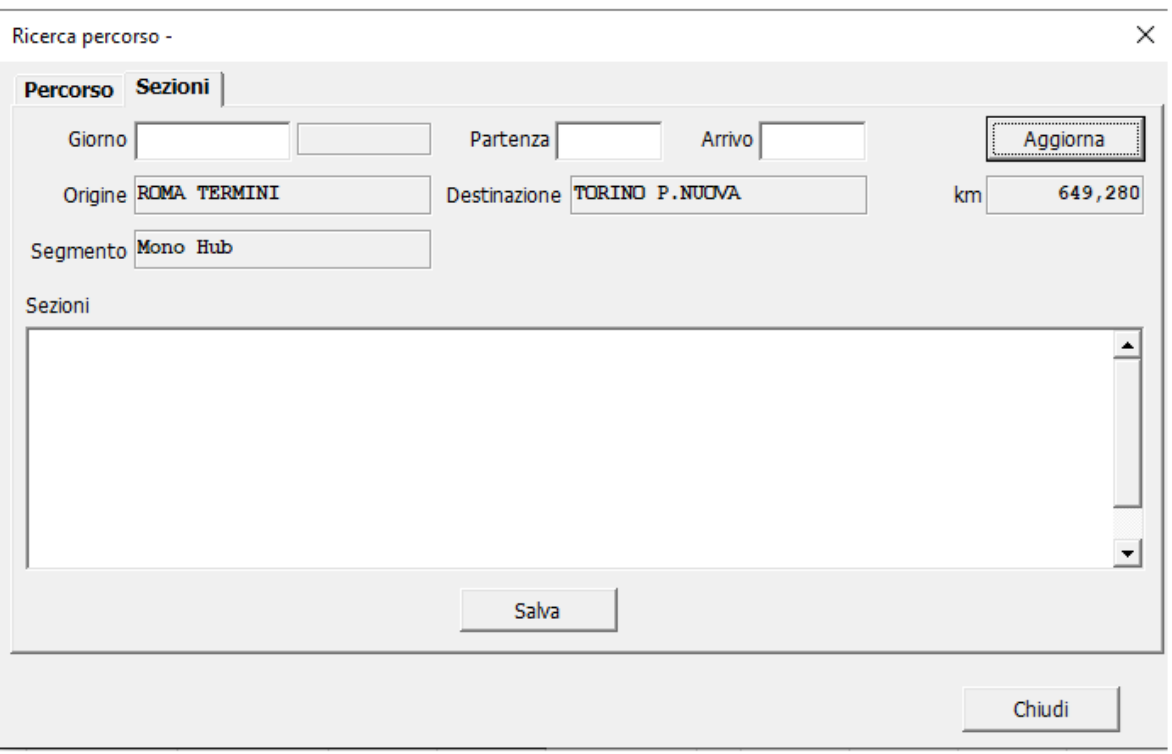

*Figure 17: Screen"Sezioni"*

Click in the bar "*Giorno" ("Day")* and type the date of the train in the format of *DD/MM/YYYY* **(**the slashes "/" are typed automatically). The software will show the daily period of the train in the lateral box.

Click in the bar *"Partenza" ("Departure Time")* and type the departure time from the Origin in the format of *hh:mm* (the division hour-minutes is automatic).

Click in the bar *"Arrivo" ("Arrival Time")* and type the arrival time in the Destination in the format of *hh:mm* (the division hour-minutes is automatic).

**To delete the day or a time, select the whole text in the cell and push the BACKSPACE key on the keyboard.**

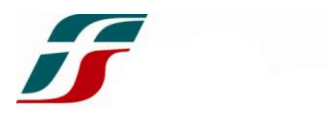

Push the button "*Aggiorna" ("Update")* and the II Level Segment will be defined. The software will split the path [Figure 18]:

- The path is split for Type of Network, **NOT for section name;**
- A single Type of Network is split according to the category DIURNO *("DAY")* or NOTTURNO *("NIGHT")*;
- A single Type of Network is split finally according to the daily period.

#### **The software automatically defines the passage from DAY to NIGHT and the date change.**

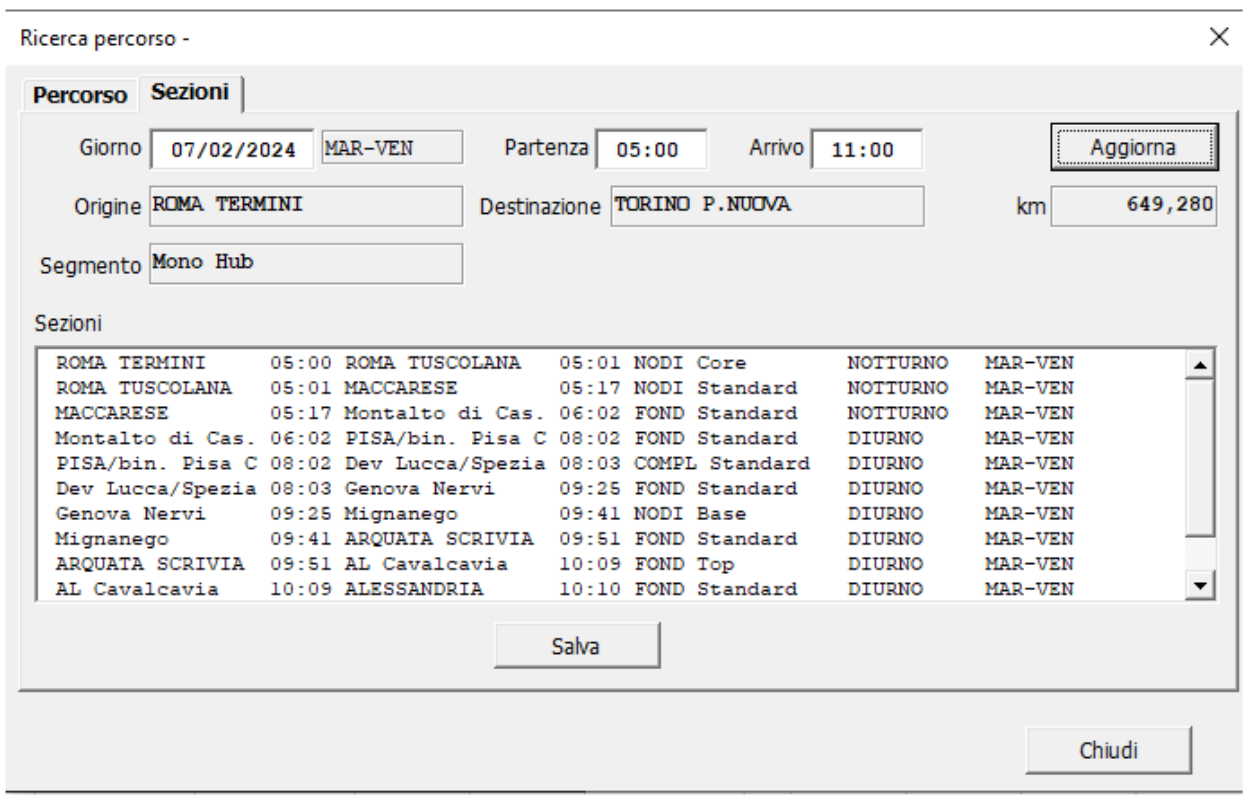

*Figure 18: Routing*

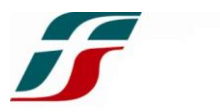

Push the button "*Salva" ("Save")* and the path will be loaded in the home screen, showing, for each section, the chilometers and the related Component B [Figure 19].

| Da località            | Par  | A località            | Arr   | Tempo | Tipo rete             | <b>Prestal</b><br>Inte : | Periodo         | Giorno         | km.     | T <sub>B</sub><br>$[\mathcal{E}/Km]$ |
|------------------------|------|-----------------------|-------|-------|-----------------------|--------------------------|-----------------|----------------|---------|--------------------------------------|
| <b>ROMA TERMINI</b>    |      | 5:00 ROMA TUSCOLANA   | 5:01  | 0:01  | <b>NODI Core</b>      |                          | <b>NOTTURNO</b> | <b>MAR-VEN</b> | 3,082   | 2.780                                |
| ROMA TUSCOLANA         |      | 5:01 MACCARESE        | 5:17  | 0:15  | <b>NODI Standard</b>  |                          | <b>NOTTURNO</b> | <b>MAR-VEN</b> | 27,976  | 1,390                                |
| <b>MACCARESE</b>       | 5:17 | Montalto di Cas.      | 6:02  | 0:45  | <b>FOND Standard</b>  |                          | <b>NOTTURNO</b> | <b>MAR-VEN</b> | 81,766  | 1,390                                |
| Montalto di Cas.       |      | 6:02 PISA/bin, Pisa C | 8:02  | 2:00  | <b>FOND Standard</b>  |                          | <b>DIURNO</b>   | <b>MAR-VEN</b> | 216.467 | 2.780                                |
| PISA/bin. Pisa C       |      | 8:02 Dev Lucca/Spezia | 8:03  | 0:01  | <b>COMPL Standard</b> |                          | <b>DIURNO</b>   | <b>MAR-VEN</b> | 1,794   | 1,946                                |
| Dev Lucca/Spezia       |      | 8:03 Genova Nervi     | 9:25  | 1:22  | <b>FOND Standard</b>  |                          | <b>DIURNO</b>   | <b>MAR-VEN</b> | 148,583 | 2,780                                |
| Genova Nervi           |      | 9:25 Mignanego        | 9:41  | 0:15  | <b>NODI Base</b>      |                          | <b>DIURNO</b>   | <b>MAR-VEN</b> | 27,201  | 2,502                                |
| Mignanego              |      | 9:41 ARQUATA SCRIVIA  | 9:51  | 0:10  | <b>FOND Standard</b>  |                          | <b>DIURNO</b>   | <b>MAR-VEN</b> | 19,280  | 2,780                                |
| <b>ARQUATA SCRIVIA</b> |      | 9:51 AL Cavalcavia    | 10:09 | 0:18  | <b>FOND Top</b>       |                          | <b>DIURNO</b>   | <b>MAR-VEN</b> | 32,508  | 3,058                                |
| AL Cavalcavia          |      | 10:09 ALESSANDRIA     | 10:10 | 0:00  | <b>FOND Standard</b>  |                          | <b>DIURNO</b>   | <b>MAR-VEN</b> | 0.548   | 2,780                                |
| ALESSANDRIA            |      | 10:10 TROFARELLO      | 10:52 | 0:42  | <b>FOND Top</b>       |                          | <b>DIURNO</b>   | <b>MAR-VEN</b> | 77,045  | 3,058                                |
| <b>TROFARELLO</b>      |      | 10:52 TORINO P.NUOVA  | 11:00 | 0:07  | <b>NODI Standard</b>  |                          | <b>DIURNO</b>   | <b>MAR-VEN</b> | 13,030  | 2.780                                |

*Figure 19: Routing and Component B*

The software will calculate automatically the total Component B as the distance-weighted average and, then, it will calculate the total B-charge *(PedaggioB)* [Figure 20].

| km      | $\mathbf{I}_{\mathbf{R}}$<br>[€/Km] | <b>PEDAGGIO</b> <sub>R</sub><br>l€l |
|---------|-------------------------------------|-------------------------------------|
| 649,280 | 2,611                               | 1.695,01€                           |

*Figure 20: Component B Calculation*

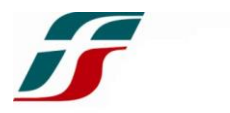

### <span id="page-15-0"></span>6. TOTAL AVERAGE CHARGE CALCULATION

The software shows the data of the train (to calculate the speed as defined in Chapter 4 and the Component A) and sum the Components A and B, giving the Total Charge *(Pedaggio)*.

The software calculates the Total Averge Charge *(IMU)* diving the Total Charge for the total distance [Figure 21].

| Origine             | Par | <b>Destinazione</b> | Arr   | Tempo | <b>PEDAGGIO</b><br>[€] | <b>IMU</b><br>$[\epsilon/km]$ |
|---------------------|-----|---------------------|-------|-------|------------------------|-------------------------------|
| <b>ROMA TERMINI</b> |     | 5:00 TORINO P.NUOVA | 11:00 | 6:00  | $2,434,42$ €           | 3,75€                         |

*Figure 21: Total Charge and Total Average Charge*